# PPT 制作《计算机应用基础》交互式课件初探

## ◆邓爱民

#### (湖北省武汉市黄陂技术学校 430300)

摘要:在 PPT 课件中,教师在课堂上呈现的大多只是一张张幻灯片的集 合,且顺序播放,缺乏交互性,这便减弱了课件的运用效果。本文通过 技术手段,提出增强 PPT 课件交互功能的解决方案,使 PPT 课件变"静 态"为"动态",为信息技术与学科课程整合创造条件。 关键词:PPT 课件;交互

### 一、引言

使用 Microsoft PowerPoint(以下简称为 PowerPoint)制作课件 (文件类型\*.PPT、\*.PPTX,指用 PowerPoint 制作的演示文稿文件, 下同)早已不再是新闻,它几乎深入到每个课堂当中,是教师讲 课的重要材料。

PowerPoint 是一种工具,知道菜单项、工具栏、相关命令在 哪里,仅停留在软件功能的层次,这是学习软件的基本要求。如 果再上升一个层次,就要考虑如何把软件应用在具体的领域当 中。

笔者要探讨的问题是:在"计算机基础"教学中,如何利用 PowerPoint,使制作出的课件发挥更好的教学效果。

## 二、课件制作前进行做好教学设计

多媒体课件能够在教学的过程中将一些文字、图像、影音等 充分地组合起来,给学生以形象直观的体验。在利用 PowerPoint 制作课件之前,必须做好教学设计工作。一般来说,课堂教学的 内容主要有两大类,一类是幻灯片前后之间存在着相互联系的交 叉结构,所讲述的知识点存在一定的内在联系或者是后面的知识 点是对前面知识点的详细介绍,在进行课件设计的过程中要关注 到知识之间的联系;另一种是前后讲述的内容没有太多联系的线 性结构,制作课件的过程中比较简单,只需要将讲述的知识附加 在一张张幻灯片上即可。通过教学设计,有助于理顺各个教学内 容之间的联系,从而提升课件制作的层次性和合理性。

#### 三、课件制作过程

1.使用超级链接技术

超级链接是一种内容跳转技术,可以将幻灯片上的文字、图 形、图像以及其它各种对象转换为超链接,实现课件中任一点内 容与其它对象、幻灯片、文件或网络资源建立链接,实现页面的 跳转及内容的转换,可以对课件内容重新进行组织,使得整个课 件交互性更强,方便用户的使用和学习。

1.1 超链接命令

PowerPoint 中包含一个所有 Office 应用程序所共享的超级 链接对话框,可以方便的对幻灯片中的对象插入超级链接。一般 步骤:单击鼠标选中要添加超链接的对象,单击菜单"插入"-"超链接"命令,或单击鼠标右键,在弹出的快捷菜单中选择"超 链接"命令,打开"插入超链接"对话框;在对话框的"链接到" 选项中,单击选择拟链接到的对象的类型,然后根据需要设置或

浏览选择具体的链接跳转目标即可。

1.2 动作设置

PowerPoint 中也可以通过动作设置来建立超链接。在幻灯片 中使用动作设置的一般步骤:单击选中要添加动作设置的对象, 在菜单栏中选择"幻灯片放映"| "动作设置"命令, 或单击鼠 标右键,在弹出的快捷菜单中选择"动作设置"命令,在弹出的 动作设置对话框中,有"单击鼠标"和"鼠标移过"两个标签, 一个是鼠标单击添加链接的对象实现链接的跳转,一个是鼠标移 过添加链接的对象实现链接的跳转。

2. 使用触发器

利用"触发器"功能,实现多媒体声音对象的播放、暂停及 停止等控制。

在利用课件中的语音教学时,课件中的讲解或背景音乐通常 要求能够被控制,以增加教师课堂教学的灵活性。这需通过 PPT 中的"触发器"功能来实现。

实现方法:操作很简单,先设计好要触发的按钮,然后选中

声音对象,在声音对象的"自定义动画"面板"计时"中设置连 接好触发对象就行了。

选择幻灯片中的任意元素,右键找到"自定义动画",在右 边选择任一种动画模式如"进入",选中一个效果,再单击"计 时"选项卡即可找到触发器。触发器以动画或书签(仅针对音频 和视频)为基础,它类似控件按钮,可以设定一个触发点击的元 素进而引发一个动画,且可以重复执行。因而,利用触发器的功 能设置,可以用来激励学生思考、总结,重复复习。

3. 使用 ActiveX 控件工具箱实现交互

ActiveX 控件工具箱提供除了复选框、文本框、命令按钮、 选项按钮、列表框、组合框、切换按钮、数值调节钮、滚动条、 标签、图像共 11 个常用控件以外,还有其它一百多个控件。通 过这些控件与 VBA 语言编程相结合,可以实现不同的交互功能 与不同题型的制作。注意,在打开演示文稿时,需把宏的安全性 设置为中或低。下面通过一个具体实例来说明 ActiveX 控件工具 箱在 PPT 中的交互。

(1)依次选择"视图"、"工具栏"、"控件工具箱"命令按 钮,然后选择其中的"单选"按钮,拖动鼠标,幻灯片中将会自 动生成一个单选按钮。

(2)选中上述单选按钮(OptionButton1),打开"控件工具 箱"的"属性"对话框, 选择"按分类序"标签下的"外观"选 项,将其中的"Caption"后的字符修改为相应的选项字符(如 "1840"), 设置好字体、字号等。控件的其它属性值可以不更 改。

(3)根据备选项的多少确定复制按钮的数量,分别将 "Caption"属性修改为题目其他选项字符(如"1940、1919、 1978")。

(4)然后使用 ActiveX 控件工具箱中的命令按钮在幻灯片 中制作一个"提交答案"按钮,再双击该按钮,进入"Visual Basic 编辑器"状态,在给出的默认代码中写入正确代码即可。

用好 PPT 的交互功能,将使以展示为主的课件增添了互动 的元素,教师使用 PPT 课件将更加得心应手,教学效果将更好。 参考文献:

[1]张振宇等.多媒体技术与应用.北京:科学出版社,2008 (4).

[2]祝智庭等.教育技术培训教程.北京:北京师范大学出版 社,2008(5).

[3]胡国华.如何用 PPT 制作交互式课件[J].中国信息技术教 育,2011(23):58-59.

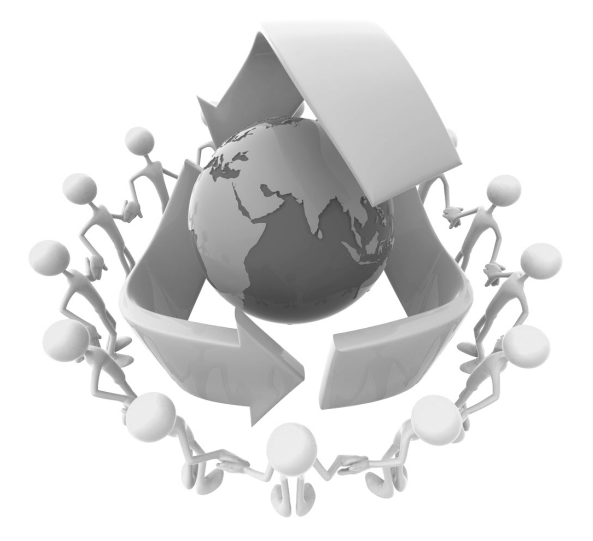